Take a break, take a walk!

#### **BOTANICAL GARDENS**

Have you ever been to the "Botanical Gardens"? This pristine forest is open to the public. As it remains untouched forest, it is designated as a Natural Monument "AOBAYAMA". It's too spacious to feel crowded by other people's presence, and gives you an optimum time for thinking reflectively in the garden. Tohoku University's ID Holders are admitted free! Open Vernal Equinox Day to November 30. CLOSED on MONDAY.

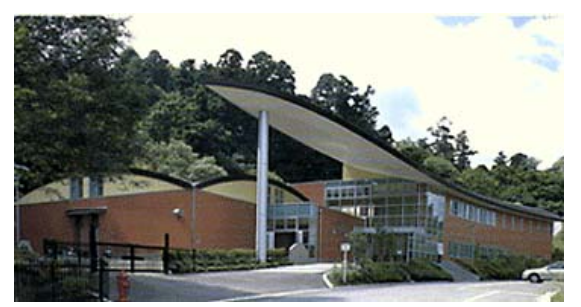

http://www.biology.tohoku.ac.jp/garden/

#### **Tohoku University Museum:** Museum of Natural History

The round building at the top of Aobayama-Hill is the "Tohoku University Museum ( Museum of Natural History)". There are exhibitions of ammonites and dinosaur fossils, and mineral ore samples. They also hold collections of "Tibetan Buddhism", "Japanese archeology", "history of Metals" and "herbarium specimens".

Don't you want to think about "Evolution of Earth and Life" outside of your laboratory?

Tohoku University's ID Holders are admitted free! CLOSED on MONDAY.

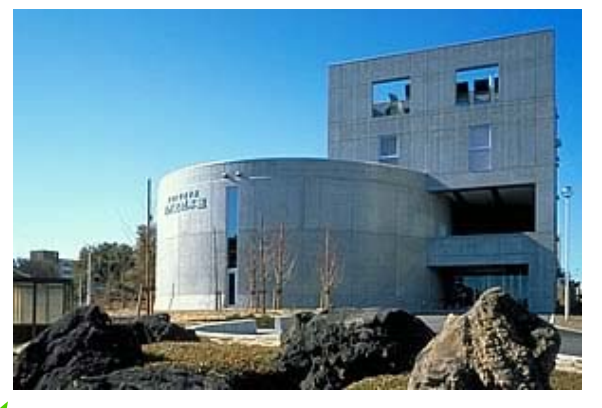

http://www.museum.tohoku.ac.jp/index.html

#### **Part II Information Research in Natural Science –E-Journal and Database**

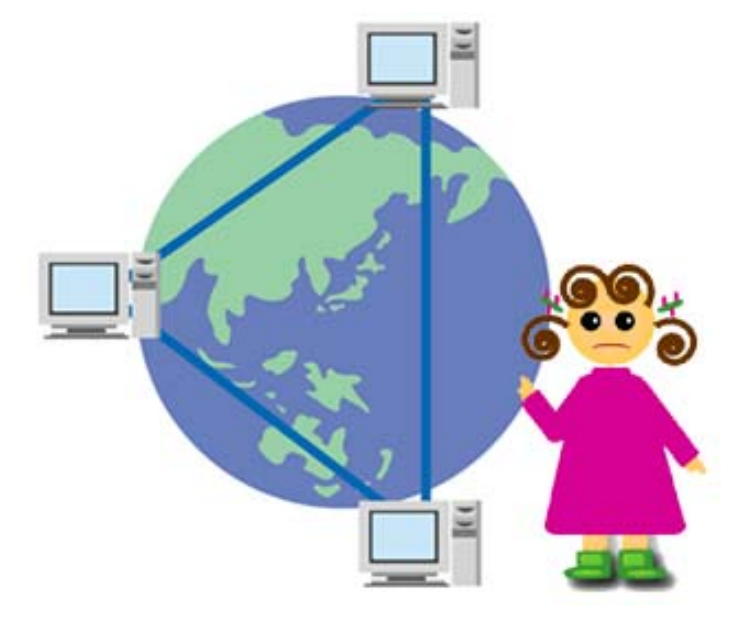

## **1 Flow of Research Activity and Information Research**

In natural science study, it's especially important to use the results of research in related fields. The results of past and present research is used in every research step.

It's essential to search for such material from reliable resources. For example, academic journals which have high standards in each research field are one such resource.

In the case of databases, choose one that is produced by an academic institution or society. To get the information which you need, knowledge of research activity flow, the kind of information research, and the features of each resource are all necessary.

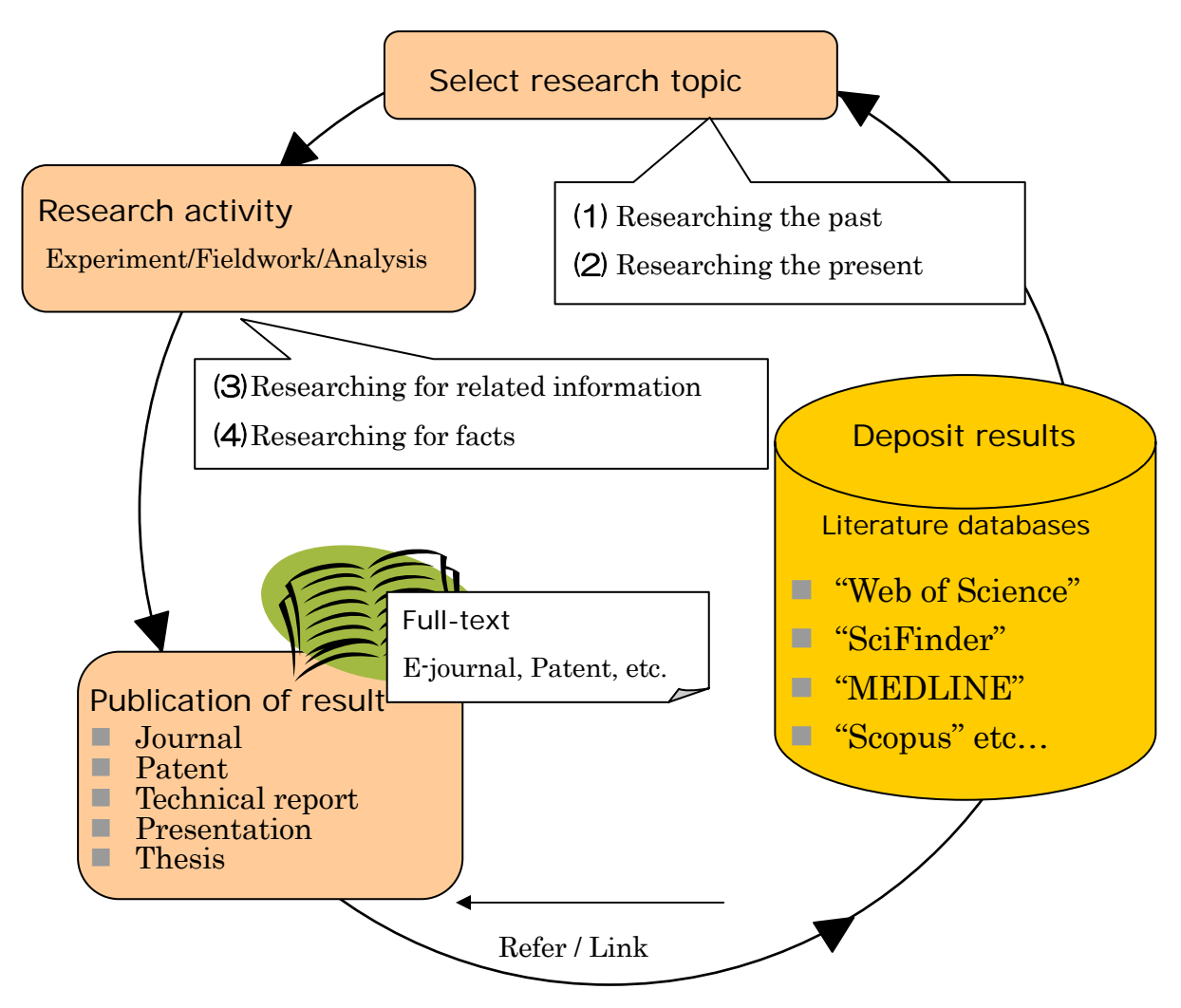

As the figure on the previous page shows, the cycle of research activity starts with referring to previous research, then stacking the results in databases, so that other researchers can refer to them for new research.

#### (1) Researching the Past

To choose the theme, let's begin by browsing current journals or reviews.

When you have chosen a theme, it's necessary to search for results about what has been written on the topic in the past, and gather as much information as possible.

#### (2) Researching the Present

By checking current journals, or searching databases, you can confirm the situation of the topic in current research. It's necessary to research current activity, because new papers are produced every day!

#### (3) Researching for Related Information

When you want to make sure of the facts, you should confirm them with related papers. You will find these in some databases, or in reference lists.

For example, "Web of Science" has a function that allows you to reach related papers using citing/cited information.

#### (4) Researching for Facts

You may need factual data, for instance, calculated/analyzed data about the nature of materials. You will find this in the recent database. However there is traditional printed matter, too.

Research results are published as journal papers, then database vendors or publishers gather them and put them into their databases. Recently, as soon as new research is published in printed form, the electronic version becomes available.

# **2 Tohoku University "Online Catalog(OPAC)"**

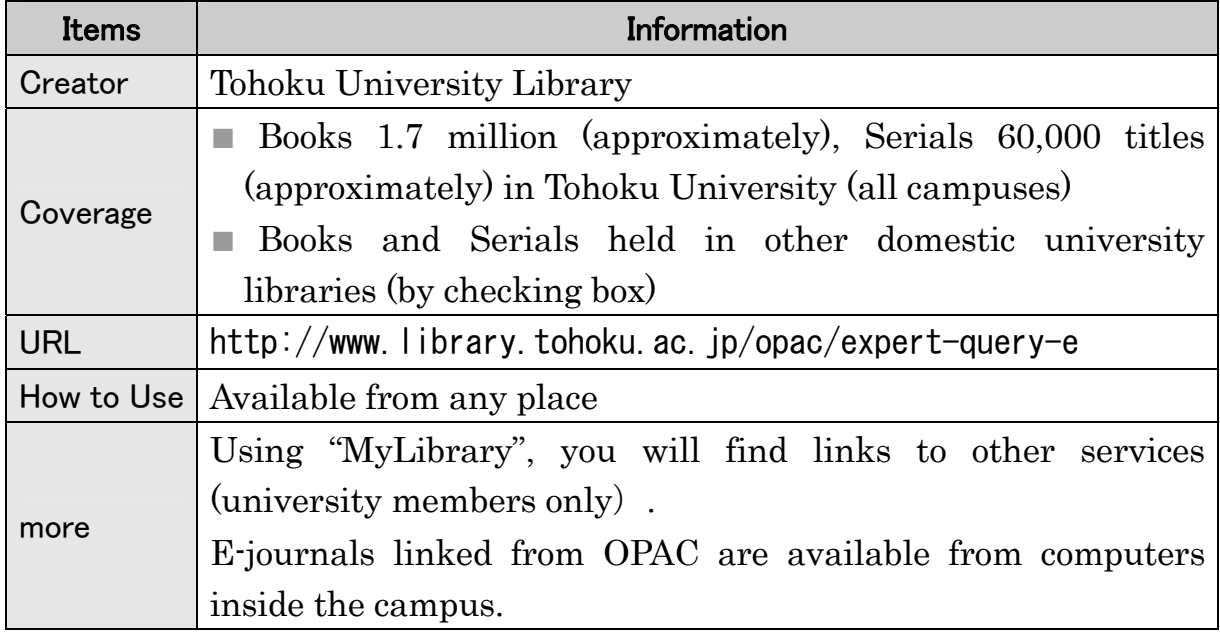

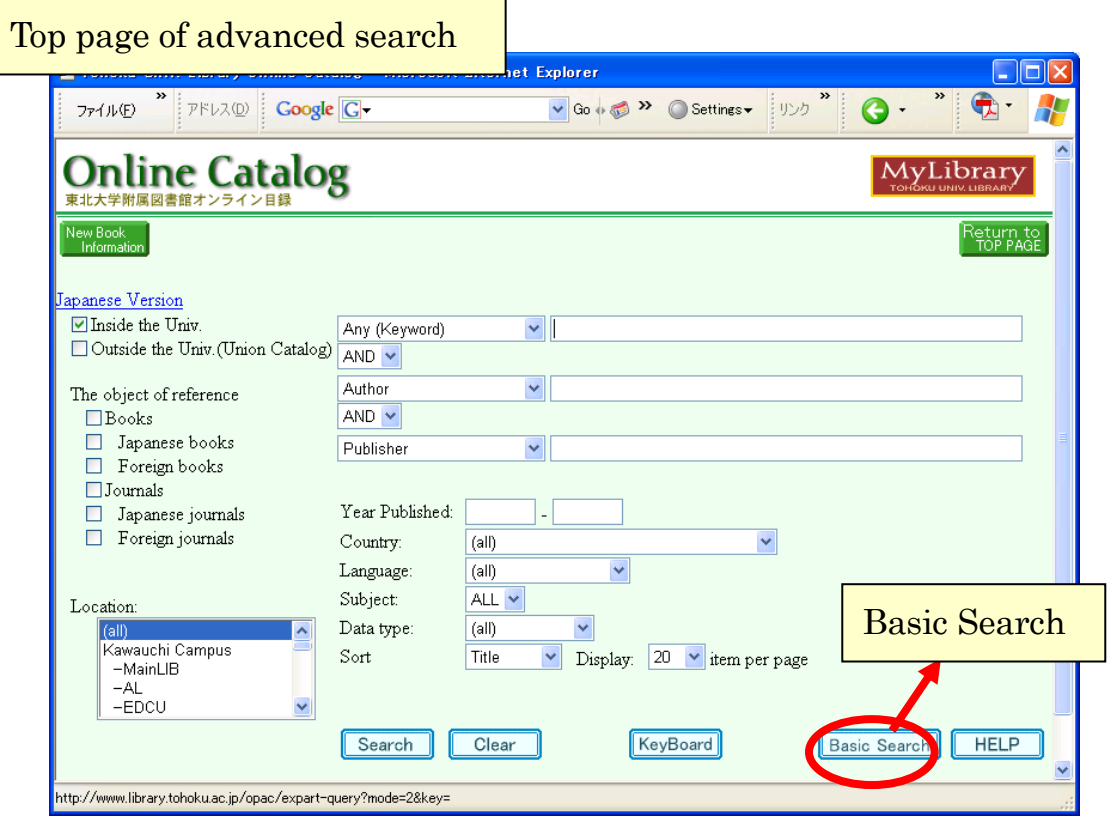

# **2.1 How to Input Keywords**

#### **2.1.1 Search by Bibliography or Key Words**

<bibliographies>

Input title, author, etc. as it is.

e.g. "the chrysanthemum and the sword"

 $\blacksquare$  <key words>

Input keywords.

e.g. "chrysanthemum sword"

This is Boolean "AND" search.

"electronic circuit" is better than the compound noun "electroniccircuit" for producing a larger number of results.

#### **2.1.2 Chinese letters, Em-/En-size, etc.**

- If you do not know key words in *Kanji* (Chinese letters), input them in Hiragana , Katakana (Japanese letters) or Romaji (Roman letters). e.g. If you do not know "漱石", input "そうせき" or "ソウセキ" or "soseki".
- Distinction of Em-size or En-size is not necessary. e.g. "Plato" "Plato" " $CD-ROM"$ " $CD-ROM"$
- $\blacksquare$  The distinction of capital letters or small letters is not necessary, either. e.g. "INFORMATION" "Information" "information"

#### **2.1.3 Truncation**

Use \* (asterisk) for Right Hand Truncation.

e.g. "jour\*" "app\*" "phys\*"

- $\rightarrow$ You will find "Journal of applied physics" and so on. "sociolo\*"
- $\rightarrow$ You will find "sociology" "sociologist" "sociological" and so on.

# **2.1.4 Others**

- Spelling signs (e.g. an umlaut sign" ¨ ") and accent signs  $(e.g. " ' "or" '")$  are not necessary. e.g. "wörterbuch"→ "worterbuch"
- **Papers are not searchable.**

The Online Catalog is a tool to find books and journals. To find a paper, you need to know which journal contains it.

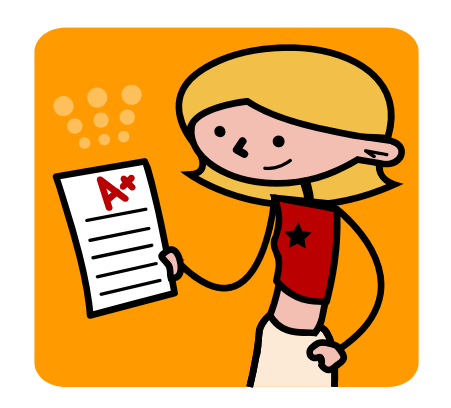

# **2.1.5 Logical Operation("Advanced Search")**

#### (1) AND Search

Retrieval of the records that include both "man" and "life".

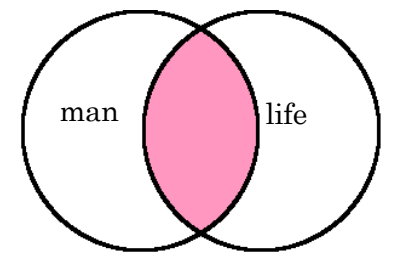

## (2) OR Search

Retrieval of the records that include either "man" or "life".

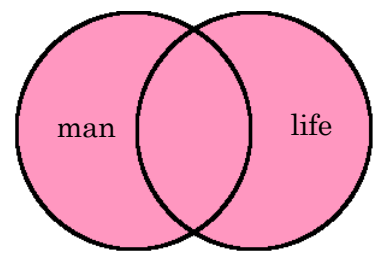

# (3) NOT Search

Retrieval of the records that include "man" negating "life".

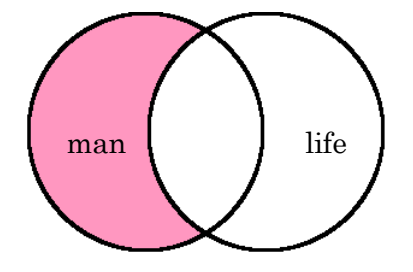

◎If you get too many results:

- ・Try AND Search
- $\circledS$  If you do not find the material you want:
	- ・Input other words with space
	- ・Try Right Hand Truncation
- ◎If you want to get many results:
	- ・Try OR Search

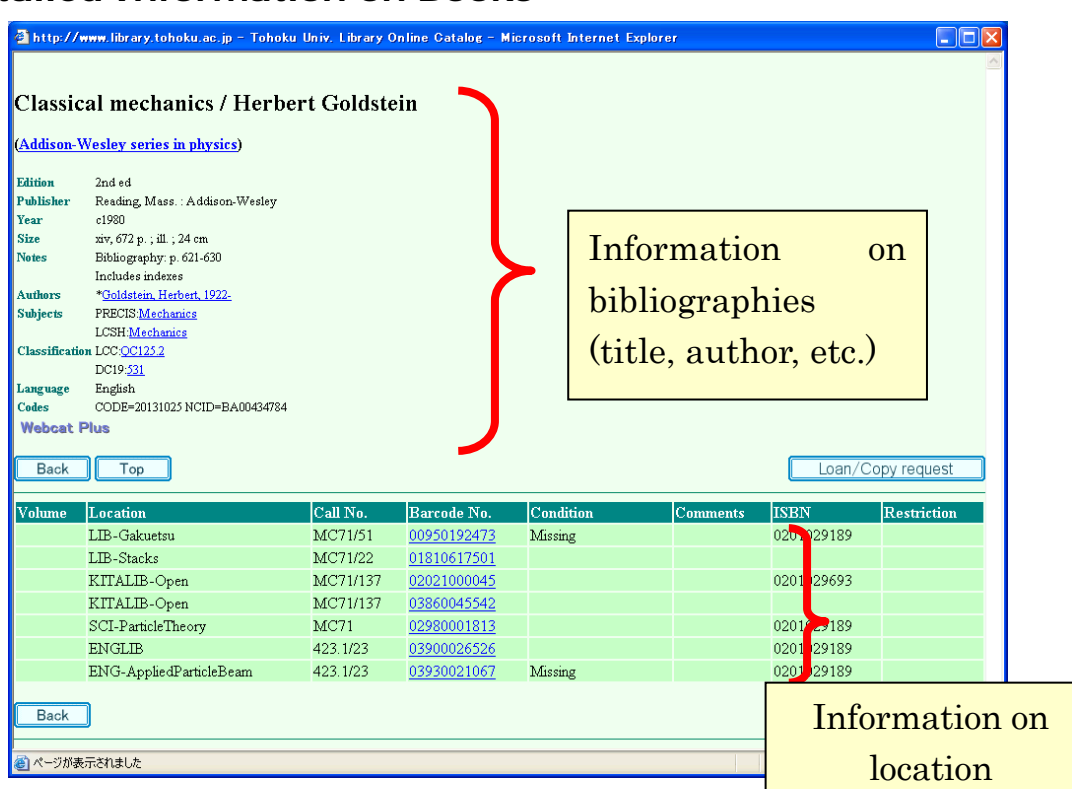

# **2.2 Detailed Information on Books**

・Items and contained information

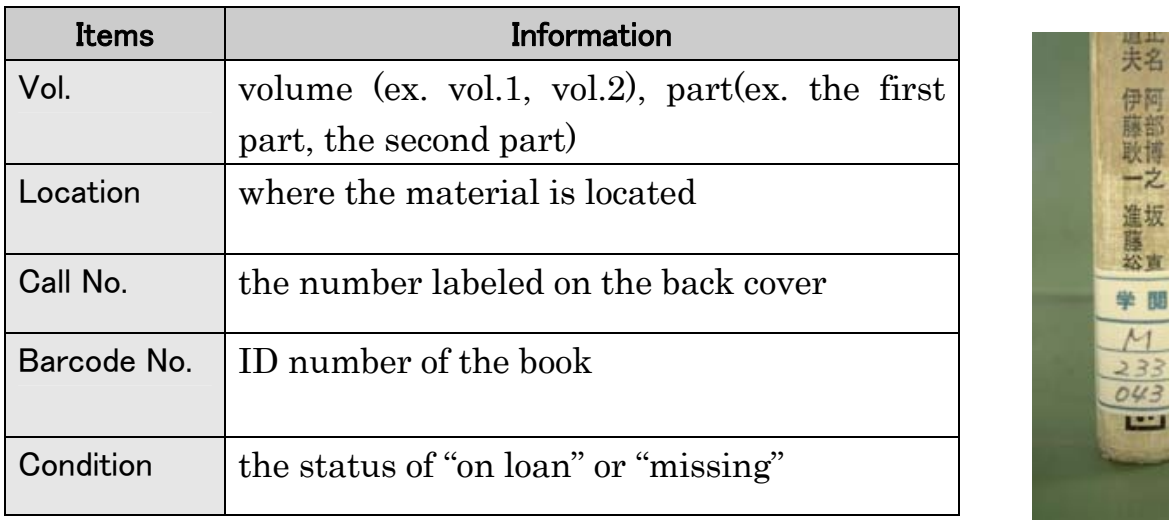

ù 88

■ Make a note of the "Location" and "Call No." to find the book you want. If you need to ask a library staff, Barcode Number (ID number) is helpful.

# **2.3 Detailed Information on Journals**

## **2.3.1 Display of Locations**

j

l

#### e.g. "American journal of botany"

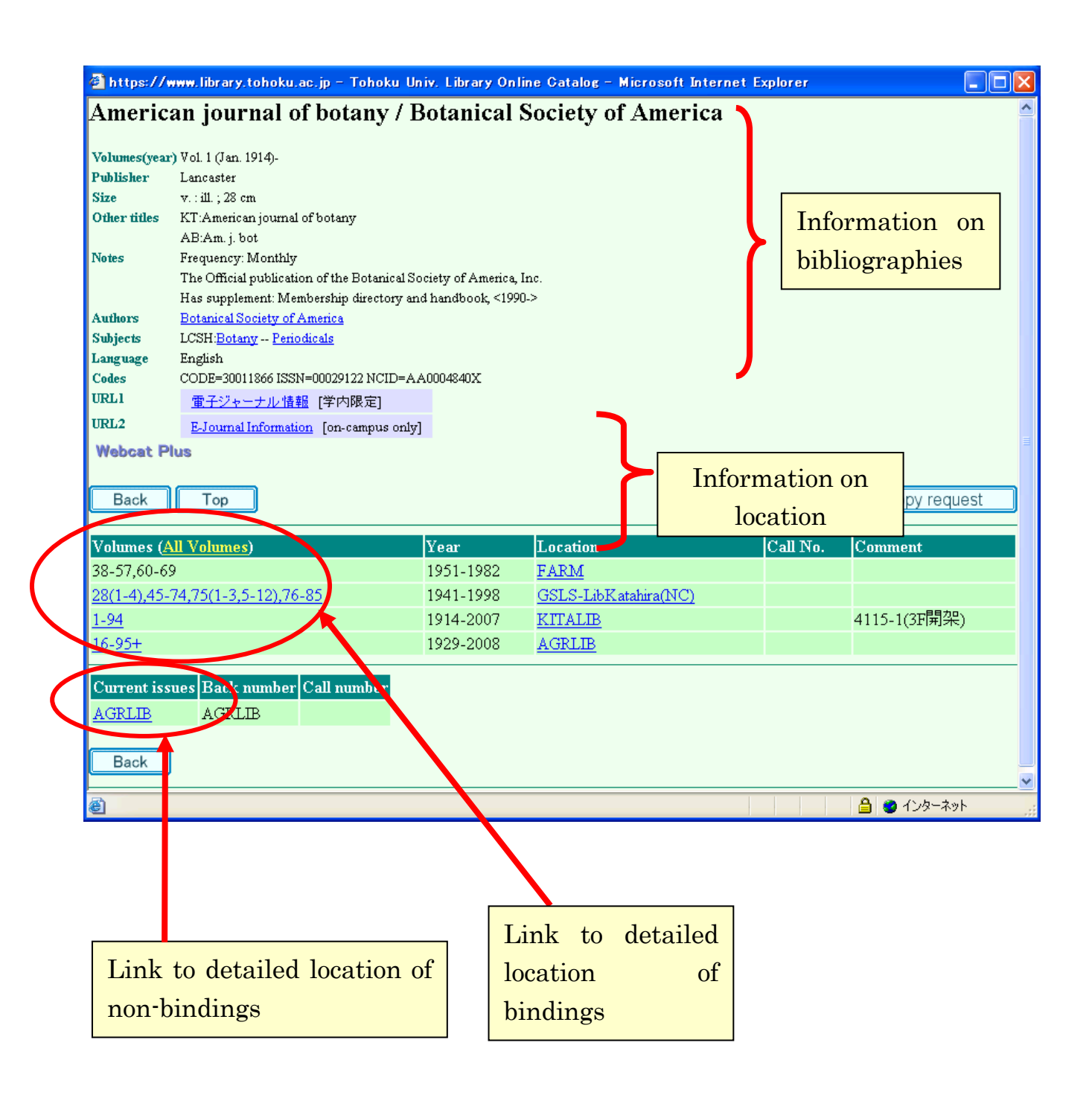

・Items and information contained

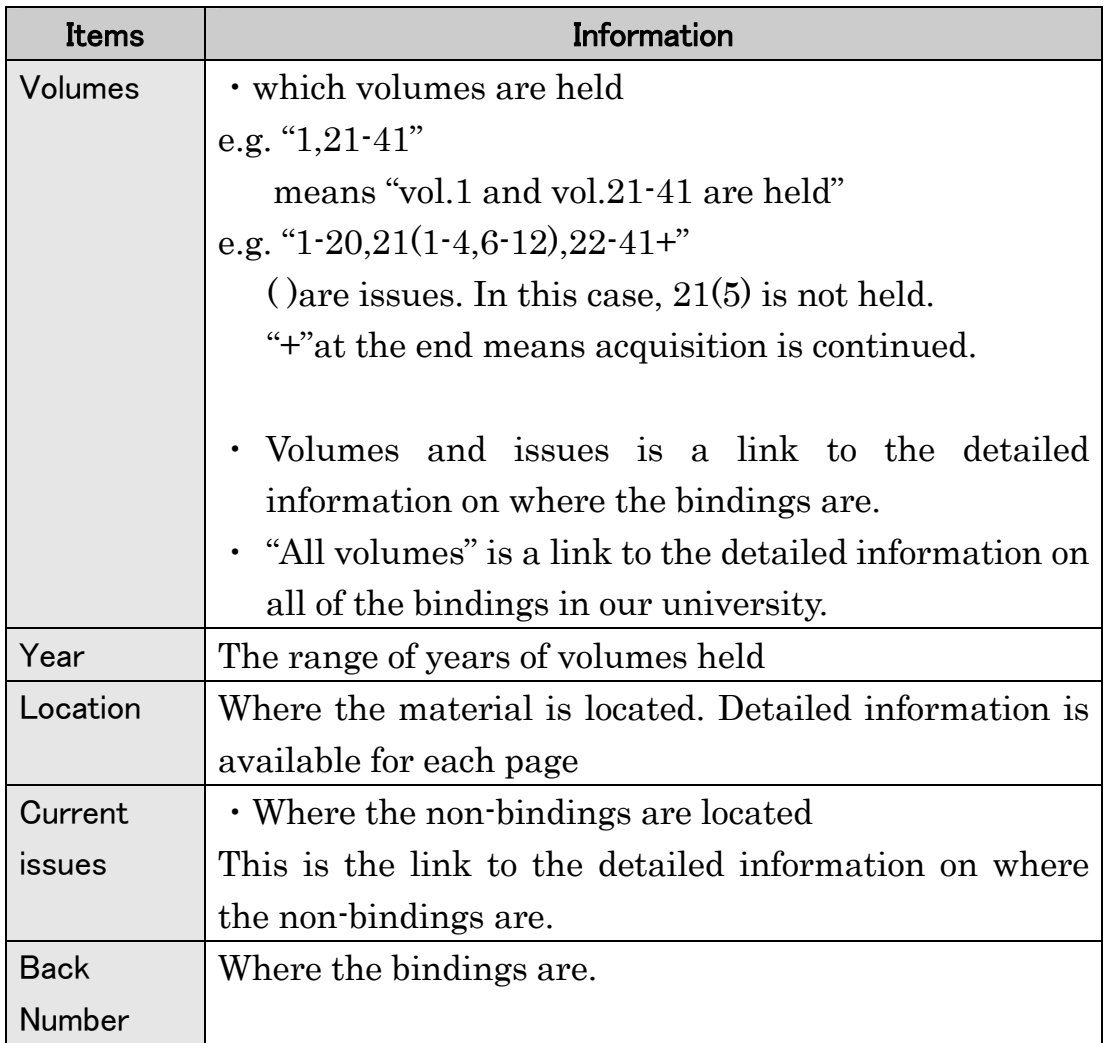

# **2.3.2 Detailed Location of Bindings**

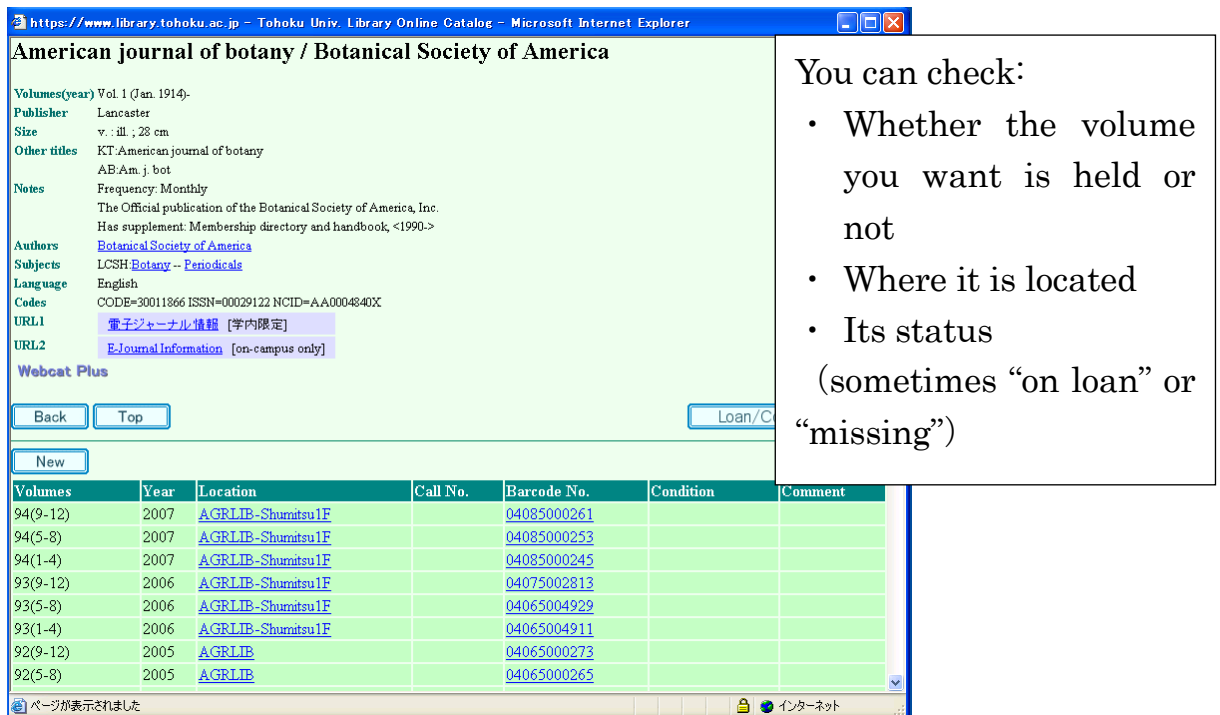

# **2.3.3 Detailed Location of Non-bindings**

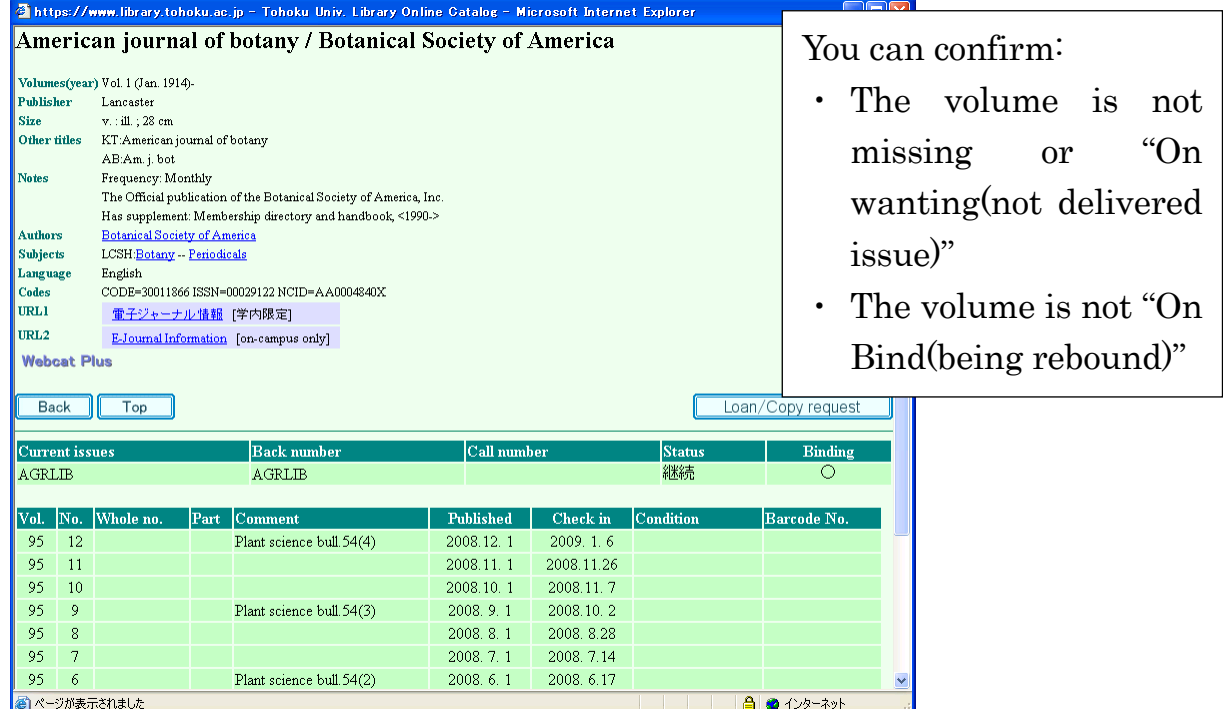

## **2.4 To Search Collections of Other Universities**

If you check both "Inside the Univ." and "Outside the Univ.", you search both Tohoku University Library and other university libraries. Other universities are searched only when you do not find the material in Tohoku University Library.

- ・If you want to focus on other universities, remove the check of "Inside the Univ.".
- ・There are some limitations on the "Outside the Univ." search. For example, you cannot narrow the range of years.
- ・There are some differences between the search results for "Inside the Univ." and that for "Outside the Univ.".

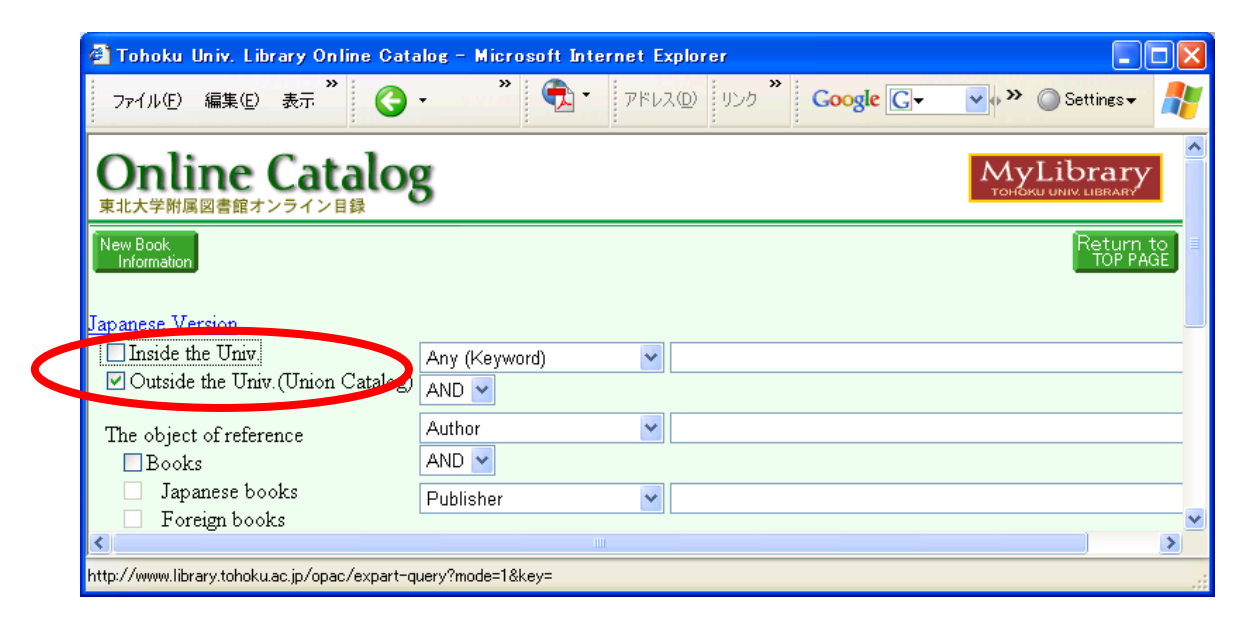

- e.g. the search result for "Tokyo earthquake report"
- ・Results : "Inside the Univ."

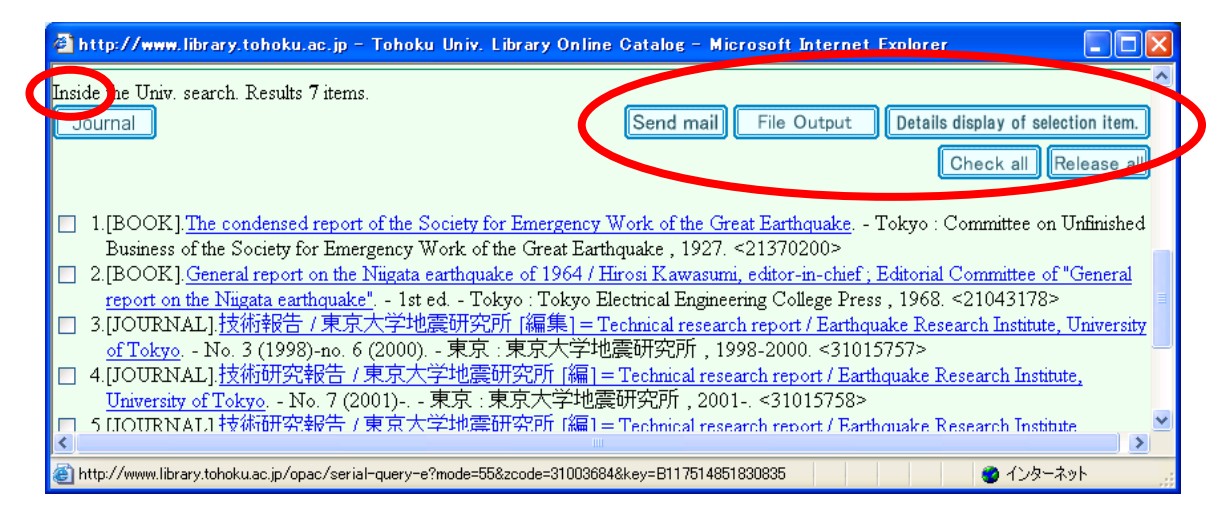

・Results : "Outside the Univ."

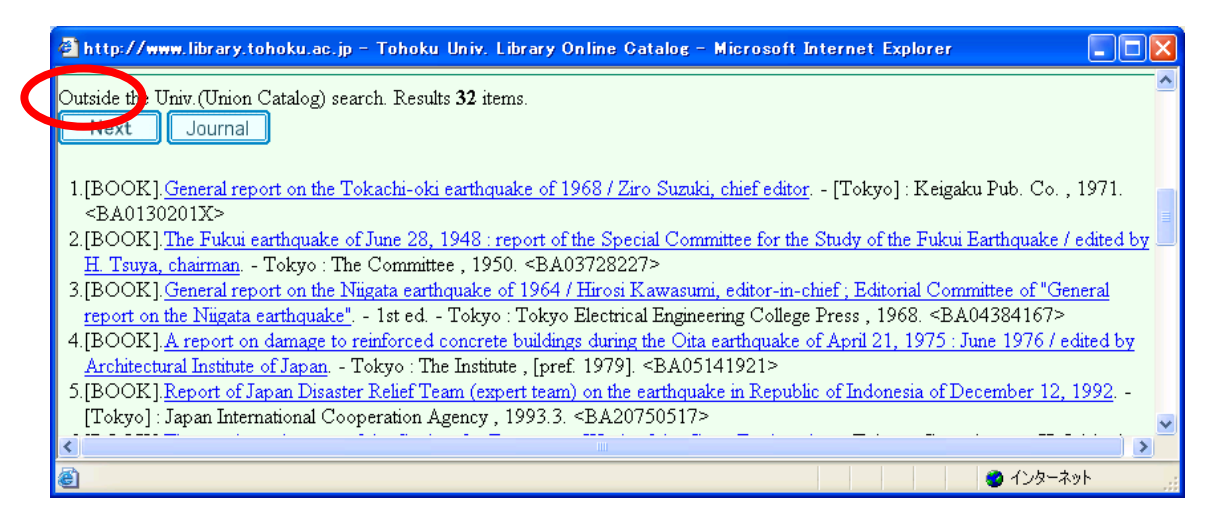

If you click the title of an item in the search result for "Outside the Univ.", universities that hold the item are displayed in Japanese (sorry!).

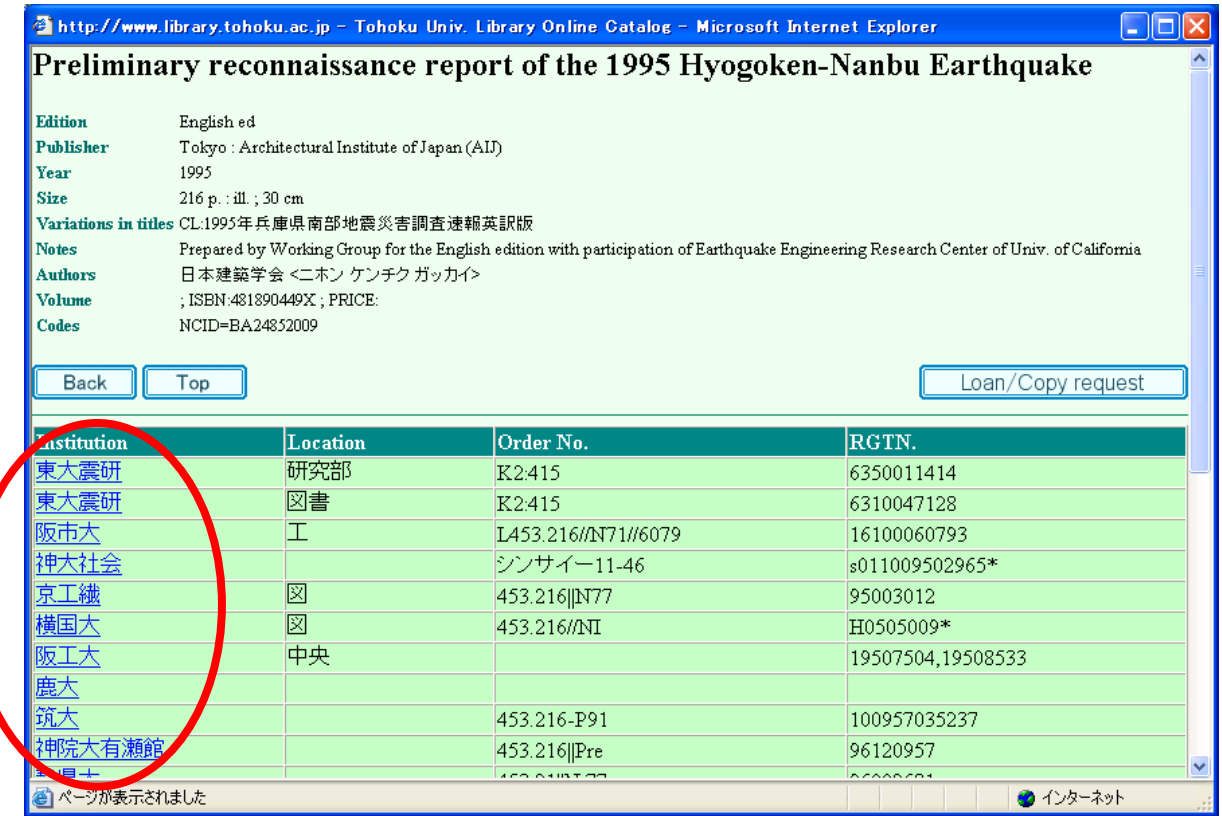

# **3 E-journal**

# **3.1 Database or E-journal?**

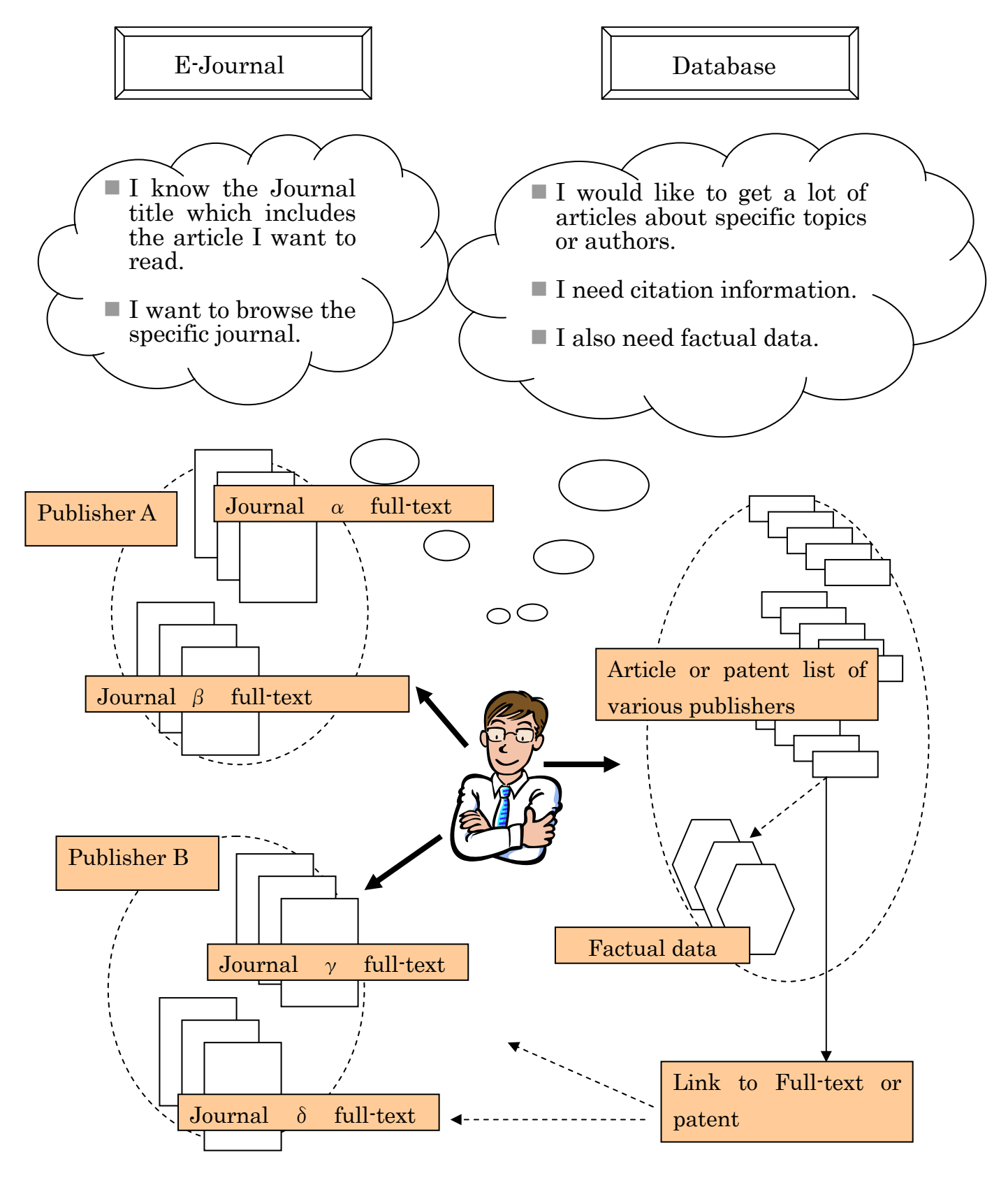

## **3.2 Operation**

We offer an E-journal list (approximately 8,000 e-journals) on the library website. Choose the journal title that you would like to read, and click it. Academic articles can be downloaded or printed out for research use. There are strict rules governing the use of E-journals. If someone breaks these rules, the publisher will stop subscription all over Tohoku University. Users are prohibited from downloading a large number of papers in a short time, for instance.

- e.g. Search for the following article. "Aimo Winkelmann, "Dynamical simulations of zone axis electron channeling patterns..." Ultramicroscopy, vol.98, no.1, 2003, p.1-7"
- 1) Click "E-journal, E-book list" of Library website

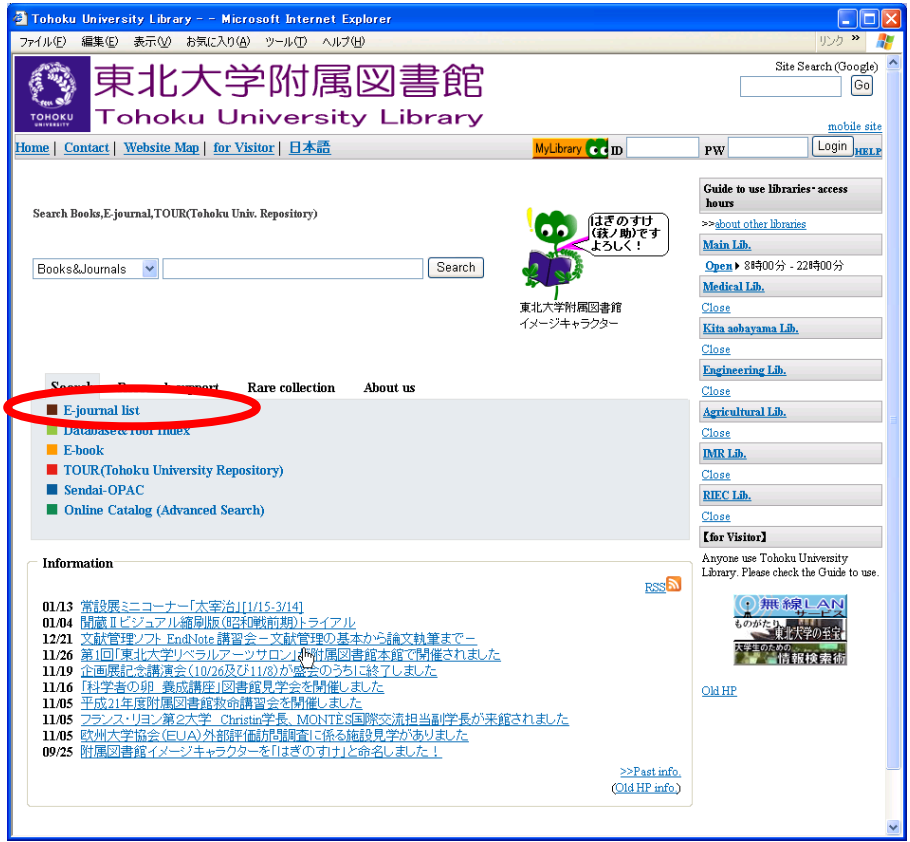

Tohoku University Library website

#### http://tul.library.tohoku.ac.jp - Tohoku University Library - E-Journals List - Microsoft Internet Explorer **EIEIE リンク アール** ファイル(E) 編集(E) 表示(V) お気に入り(A) ツール(I) ヘルプ(H) 東北大学附属図書館 Site Search (Google) I  $\left[$ Go **Tohoku University Library TOHOKU** mobile site Home | Contact | Website Map | for Visitor | 日本語 MyLibrary **CC** ID Login HELP  $\overline{\mathbf{P}}\mathbf{W}$ Contact Contact form 電子ジャーナルリスト E-Journals List Tools E-Journals List<br>Database&Tool Index<br>E-book ■雑誌名(アルファペット順)リスト - BROWSE e-journals by title →HELP FIADE:  $\frac{\Delta V}{\Delta V} = \frac{1}{2} \left( \frac{1}{2} \sum_{i=1}^{N} \sum_{j=1}^{N} \sum_{j=1}^{N} \sum_{j=1}^{N} \sum_{j=1}^{N} \sum_{j=1}^{N} \sum_{j=1}^{N} \sum_{j=1}^{N} \sum_{j=1}^{N} \sum_{j=1}^{N} \sum_{j=1}^{N} \sum_{j=1}^{N} \sum_{j=1}^{N} \sum_{j=1}^{N} \sum_{j=1}^{N} \sum_{j=1}^{N} \sum_{j=1}^{N} \sum_{j=1}^{N} \sum_{j=1}^{N} \sum$ You can browse electronic  $\mathbf{v}$ journals by title. <u>あ/ い/ う/ え/ お/ か/ ぎ/ く/ は/ こ/ さ / し / す / せ / そ /</u><br>た / <u>ち / つ / て / と / な / に / ぬ / ね / の / は / ひ</u> / <u>ふ</u> / △ / ほ /<br>ま / み / む / め / も/ や / ゆ / よ / ら / り / る / れ / ろ / <u>わ</u> 和戦前期トライアル You can search electronic ■雑誌タイトル/ISSNから検索 - Find e-journals by title or ISSN →HELP journals by journal title or Title contains all words  $\vert \mathbf{v} \vert$ Search ISSN. ■分野別リスト - BROWSE e-journals by subject →HELP - Please select a subject category -- v Search You can browse electronic ■提供サイト一覧 journals by subject. How to "Remote access" ■ 利用上の注意 特定のサイト・特定の雑誌・特定の号で短時間に次々とダウンロードしないで下さい ....\_<br>出版社等から不正行為と見なされ、特定部局や大学全体の利用が停止される場合があります。 → <u>詳細</u> About a Fair Use Please don't download articles within short intervals  $\text{-}$  on a particular site

# 2) Electronic Journal List of Tohoku University

\* Notice: Electronic Journal List system is being improved. Screenshots shown here may differ from the latest release.

3) Enter the journal title or select the journal from title list

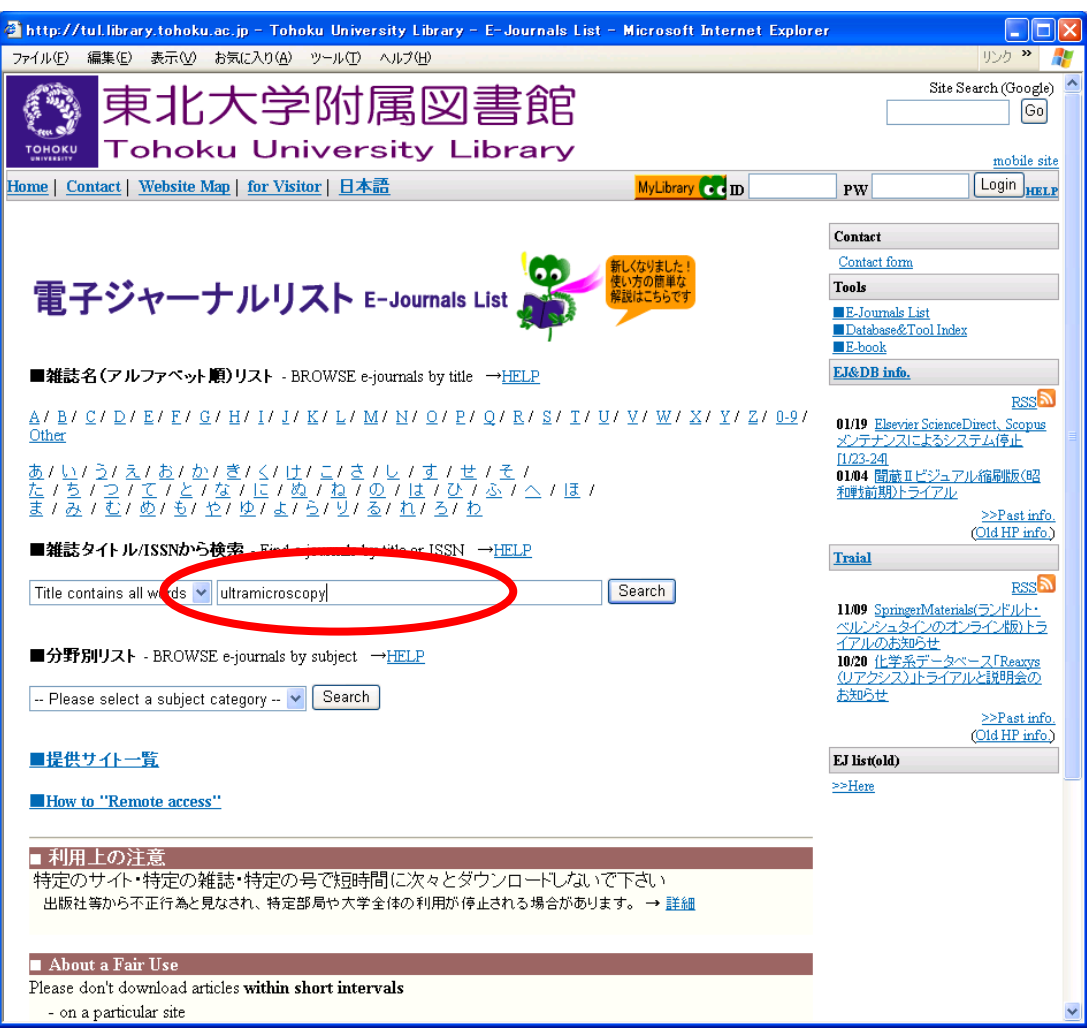

# 4) Reviewing your search results

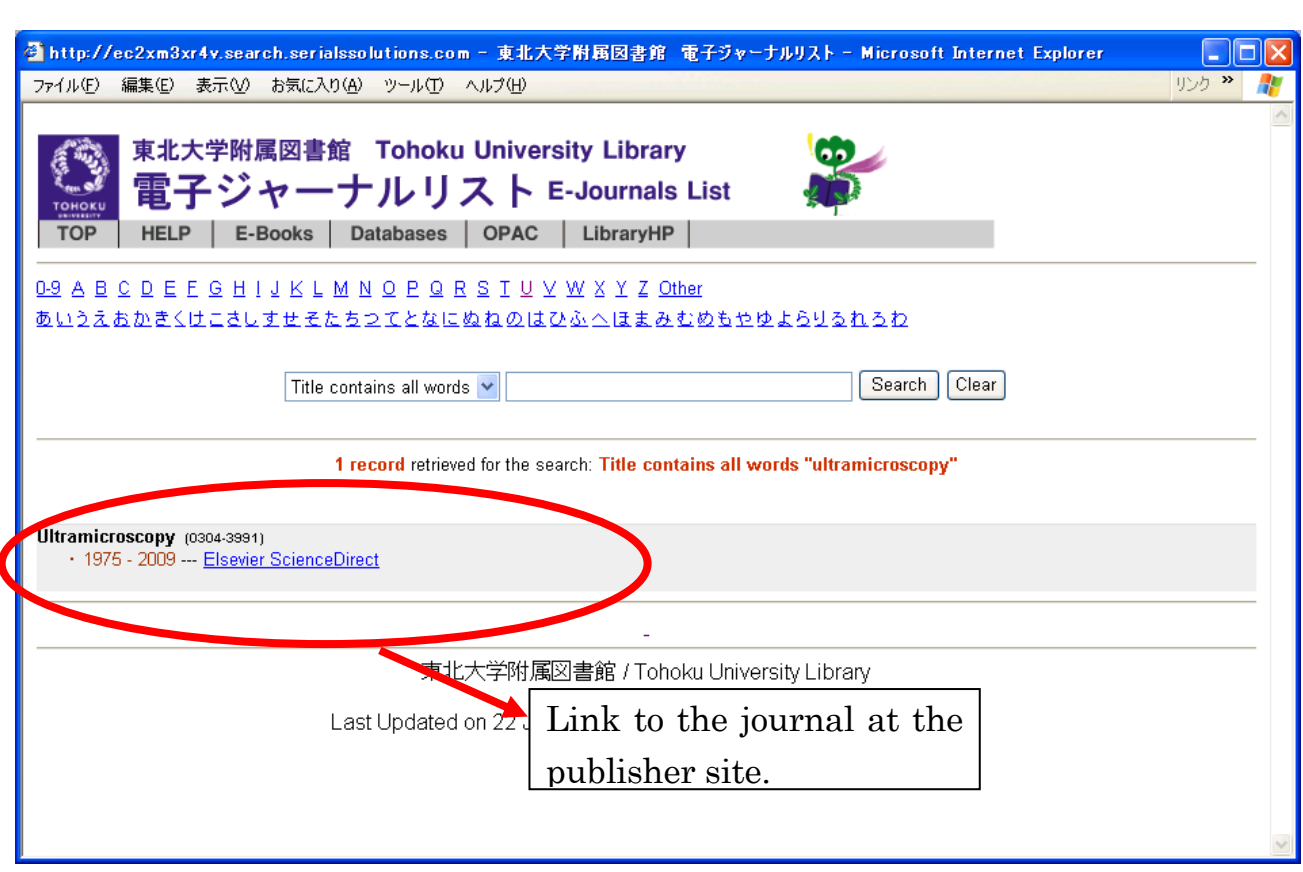

# The Fair Use Guidelines for Electronic Journals

- 1. Only members of Tohoku University accessing from a Tohoku University IP address are authorized to access electronic journals.
- 2. Electronic journal data may only be downloaded, printed out, or stored for personal use.
- 3. Large numbers of articles from a single issue must not be downloaded either manually or automatically.
- 4. Electronic journal data must not be transferred to third parties and altered.
- 5. Use of software to automatically download large numbers of articles may be regarded as a contract violation regardless of the intention of the user.

#### 5) Select volume and issue

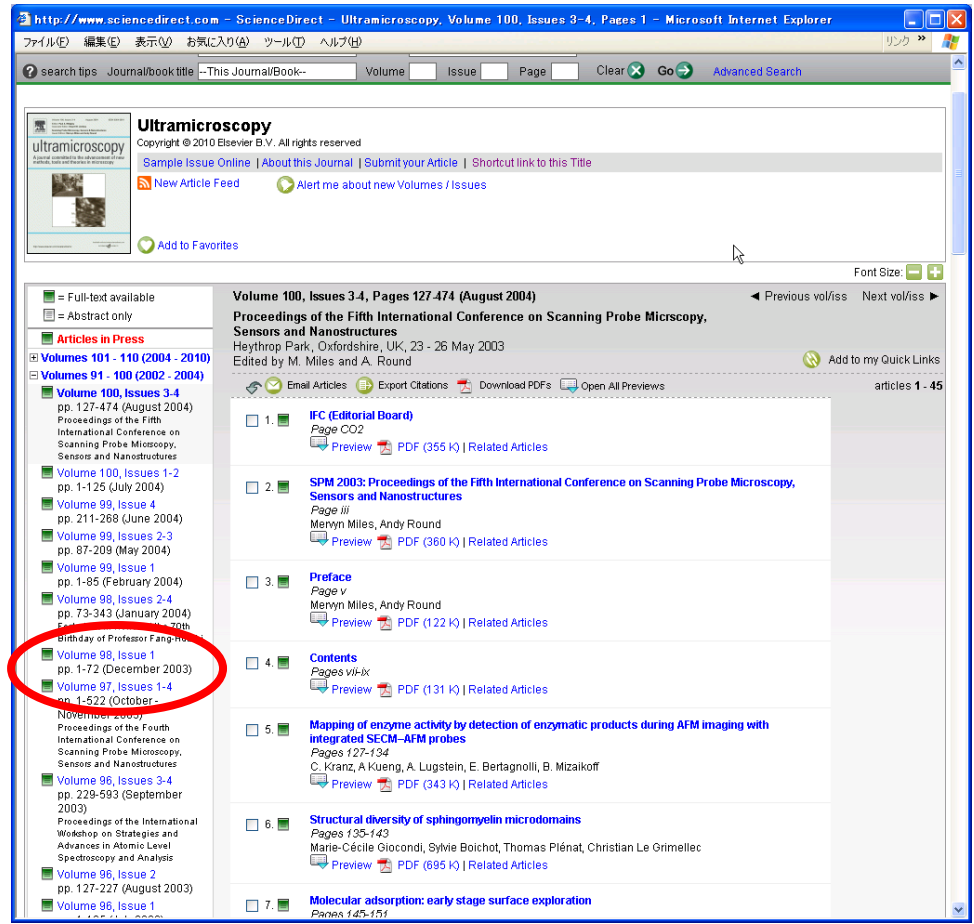

6) Click "PDF" to see full-text.

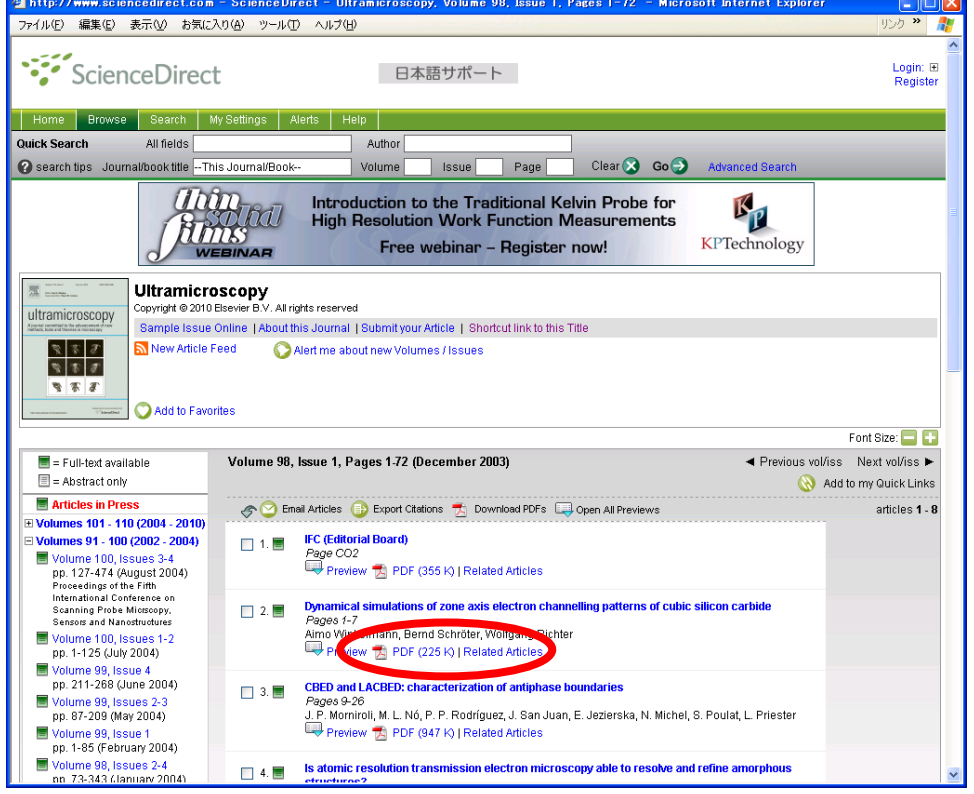

## 7) PDF format full-text

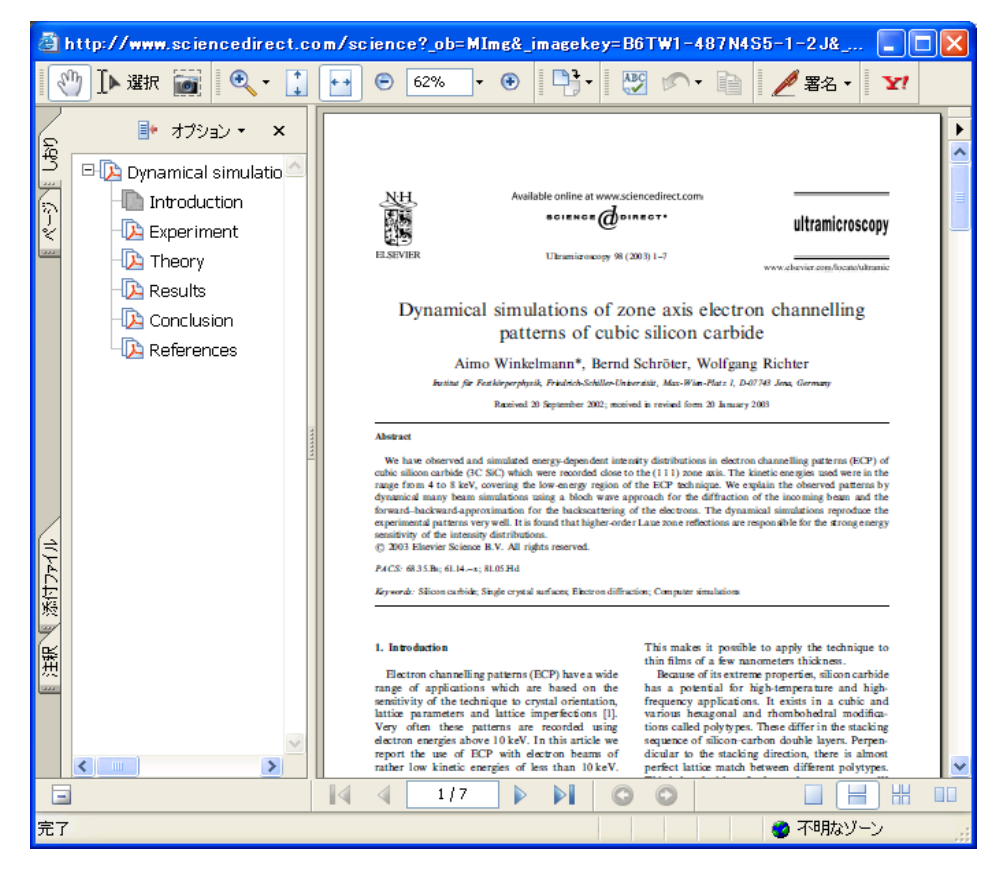

# 8) HTML format full-text

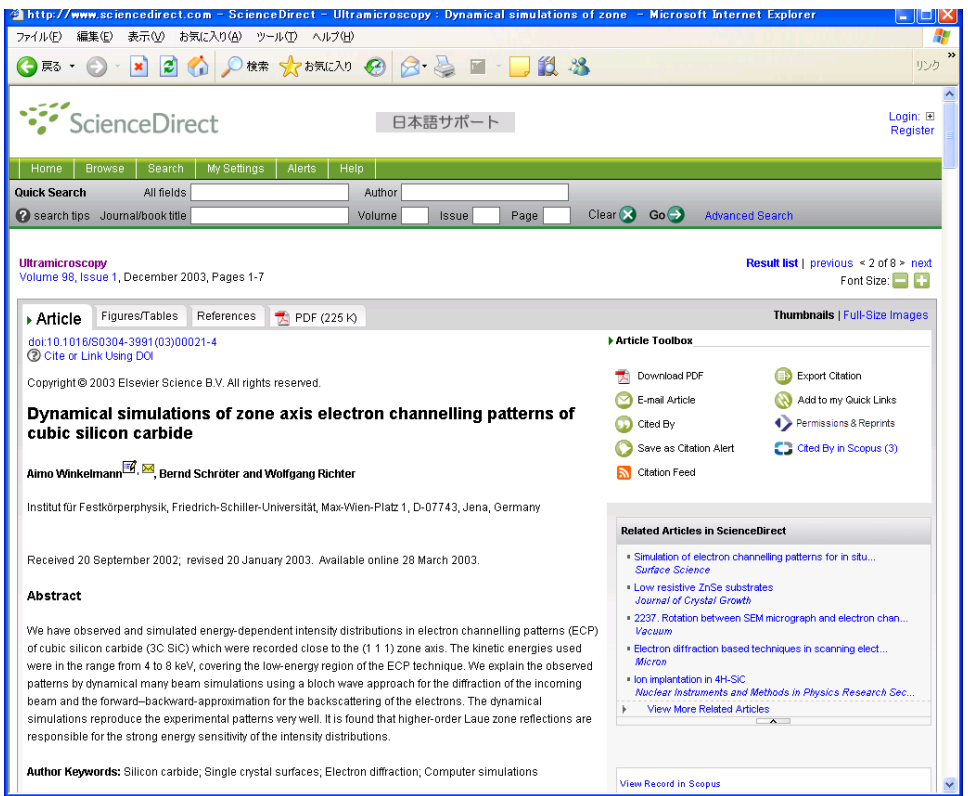

# **3.2.1 Search Articles at Publisher's Websites**

1) For example, let's search for articles using "ScienceDirect".

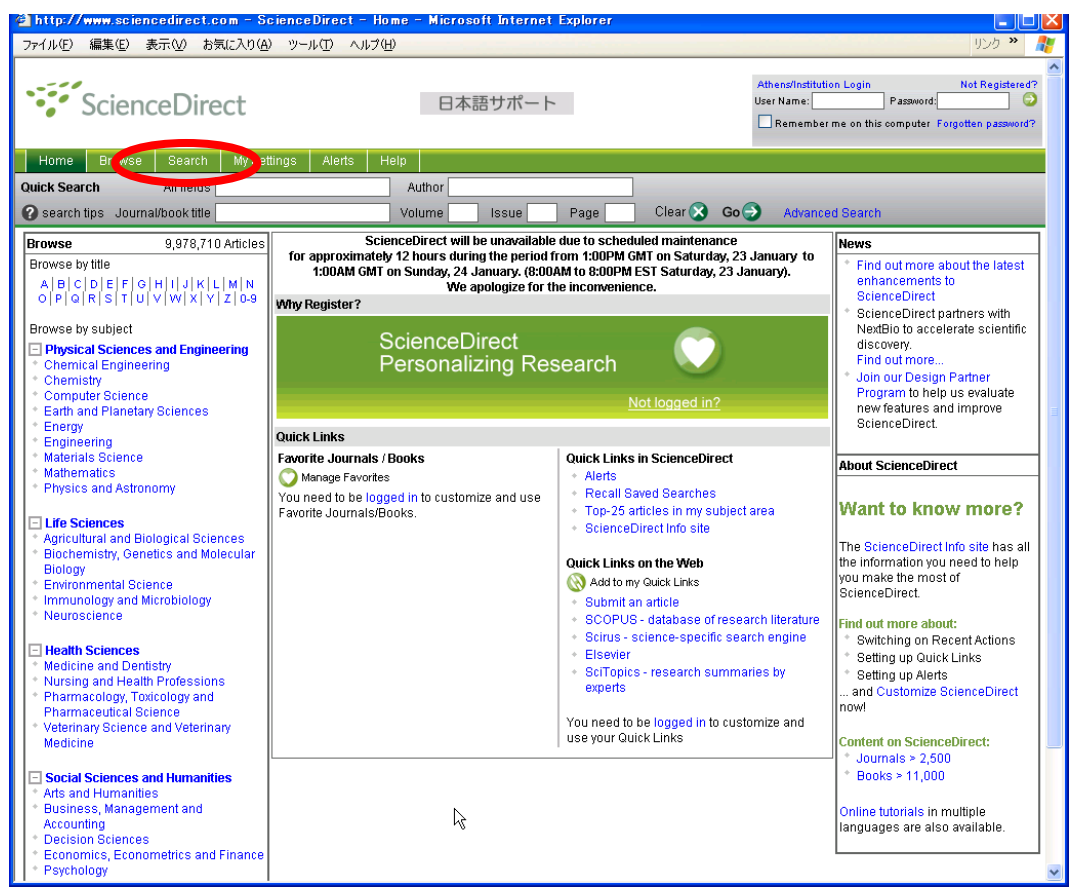

2) You can search by title, keyword, author and so on.

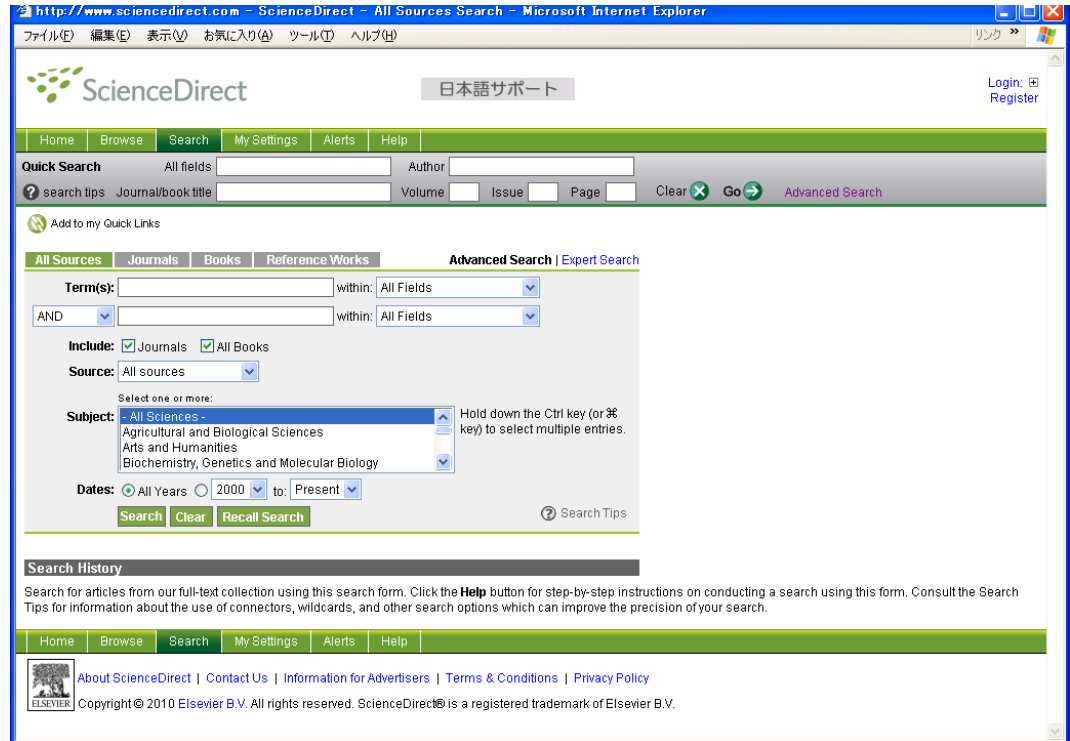

# **3.2.2 Contents Alert**

1) Many online journal websites offer a "Contents Alert" function.

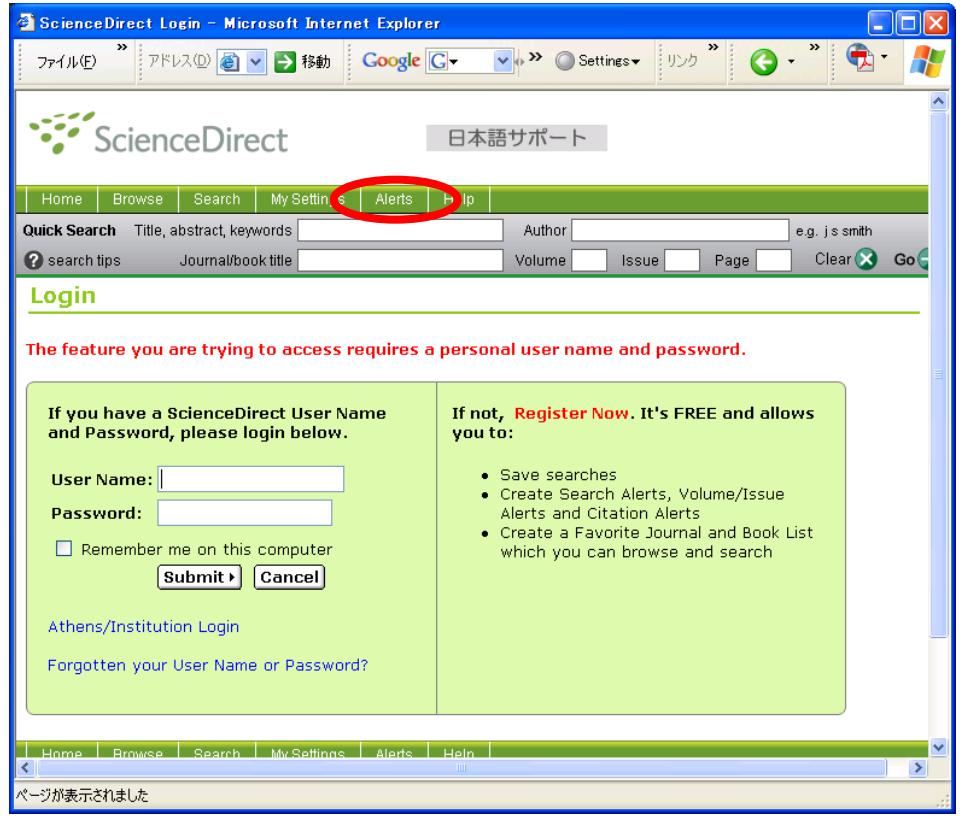

2) Set an alert according to your needs.

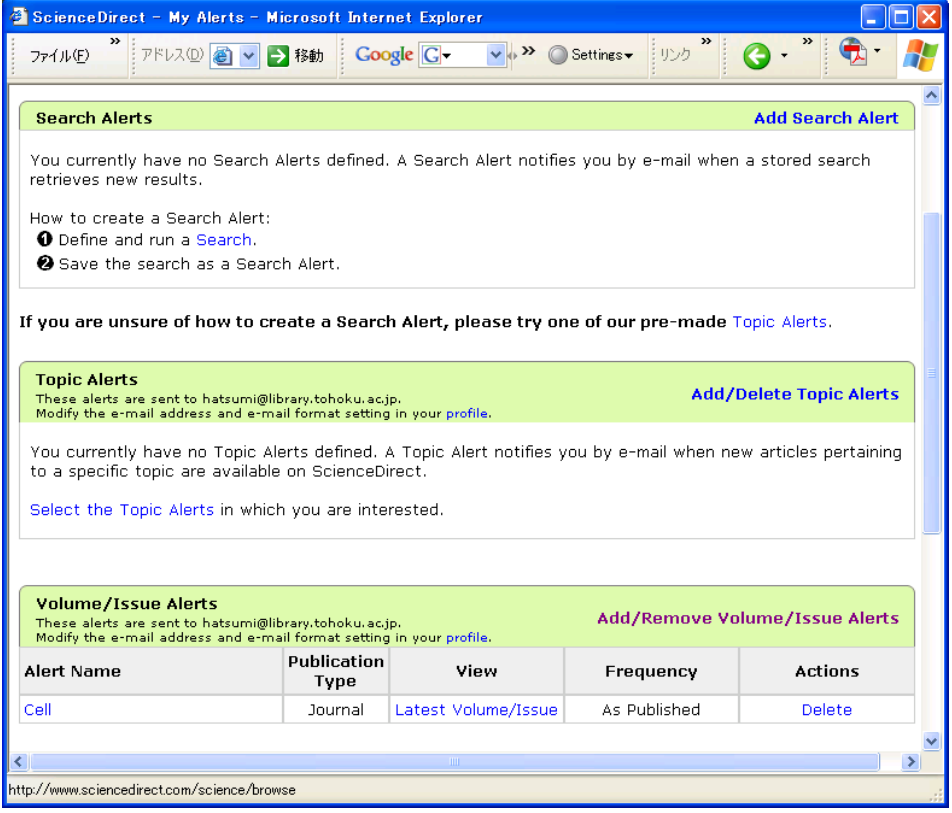